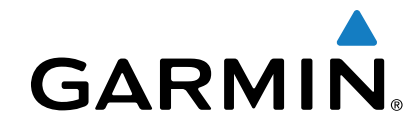

カメラ設 ガイド インストール手順

#### 海洋カメラ統合ガイド

FLIR®およびAxis®ネットワークカメラをGarmin®マリンエレクトロニ クスと統合すると、ボートに優れたビデオ監視が提供されます。

ボートのすべてのチャートプロッター画面でビデオを表示したり、1つ ー・・・・。<br>のチャートプロッターコンビネーション画面で複数のビデオストリー ムを表示したりできます。

タッチスクリーンジェスチャを使用して、ピンチしてズームしたり、 ドラッグしてカメラをパンおよびチルトしたりするなど、チャートプ ロッターからカメラを制御できます。

チャートプロッタをカスタマイズして、カメラの位置やズームデータ など、各カメラのオンスクリーンプリセットの設定を保存できます。

標準のイーサネット機器をGarmin Marineネットワークに接続するに は、Garmin Power over Ethernet(PoE)アイソレーションカプラー (GPN 010-10580-10)を使用する必要があります。

このような機器には、ネットワークカメラ、ネットワークスイッチ、ビ デオエンコーダー、またはPoEインジェクターが含まれます。 CAT 5e F / FTPなどのシールドケーブルは、機器を最適に保護します。 PoEデ バイスをGarmin Marine Networkチャートプロッターに直接接続する<br>と、ガーミンチャートプロッターが破損し、PoEデバイスが破損する と、ガーミンチャートプロッターが破損し、PoEデバイスが破損する場 合があります。

サポートされている複数のビデオカメラと最大2つのビデオエンコー ダー (4チャネル以下のモデル)をGarmin Marine Networkに接続でき ます。

組み合わせ画面を設定して、複数のビデオを一度に表示できます。複数 のコンポジットビデオ入力を備えたデバイスでは、組み合わせ画面内の 1つのビデオ機能のみが組み込みのビデオ入力を使用できます。 GPSMAP®8015シリーズや8500シリーズなどの一部のチャートプロッ ターは、4つのビューをサポートしており、1つのビデオ機能内で4つの 組み込みビデオを表示できます。

注:複数のビデオカメラをGarmin Marine Networkに接続する場 合、PoEスイッチをパスに挿入して、ネットワークスイッチから Garminエレクトロニクスへの単一の接続を作成できます。

#### **FLIR Cameras**

FLIRマリンカメラは熱画像を提供し、オプションの低照度カメラ出力 を提供できます。 FLIRカメラを互換性のあるチャートプロッターに接 続すると、ネットワークがカメラを自動的に検出し、ソースリストに表 示します。インストールの前にカメラを事前設定する必要はありませ  $h_{\circ}$ 

Garmin GPSMAP 7400、7600、および8000シリーズのチャートプ ロッタは、FLIR MおよびMDシリーズのカメラと互換性があります。

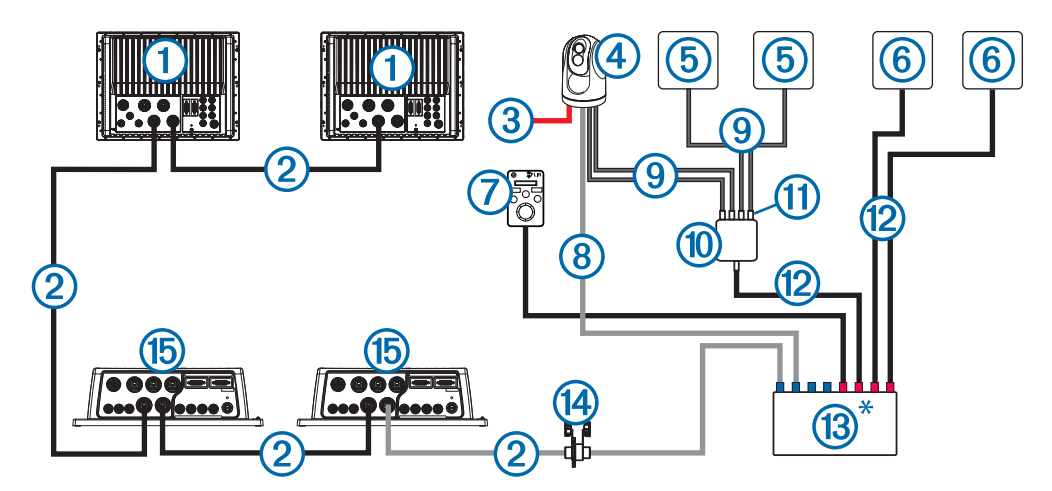

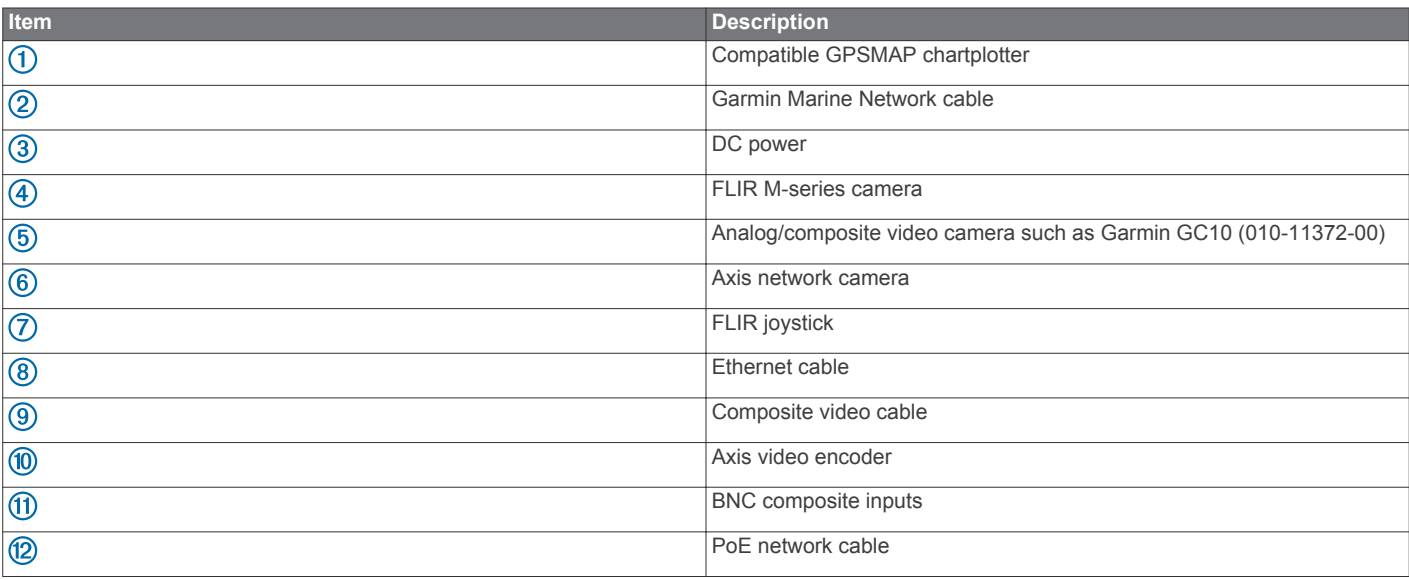

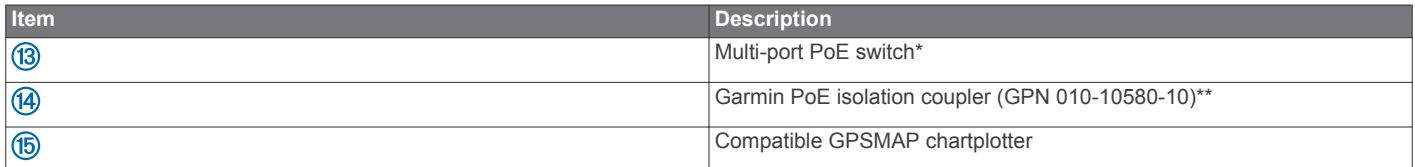

\*マルチポートPoEスイッチの青いポートは、非給電ポートです。 赤いポートは電源ポートです。

\*\* PoE絶縁カプラーの少なくとも片側でGarmin Marine Networkの防水接続を使用する必要があります。 Garminケーブルの1つに 新しいRJ-45コネクタを圧着して、標準のイーサネット機器に接続することにより、両側で防水接続を使用できます。 Garmin Marine Network防水接続のないネットワークの場合、PoEアイソレーションカプラーを下向きにするか、ドリップループで水平に して、コネクターの周りの水分保持を回避します。

### **FLIR M-Series**カメラからネットワークへの接続

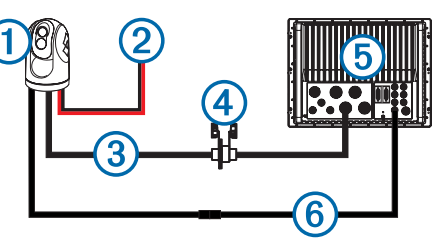

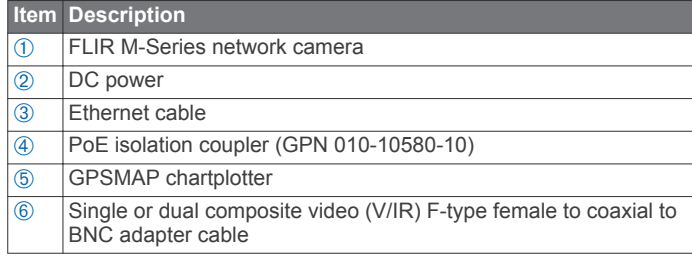

# **FLIR MD**シリーズカメラからネットワークへの接続

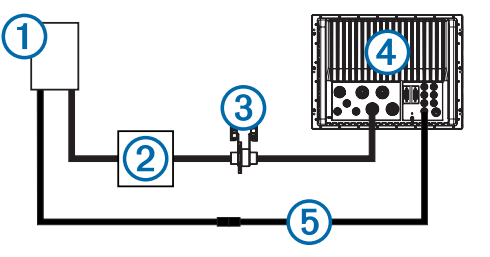

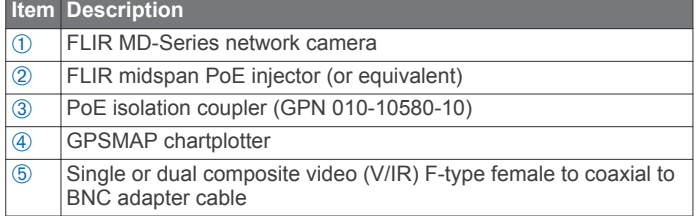

# **FLIR**カメラと**GMS™10**ネットワークポートエクス パンダーの接続

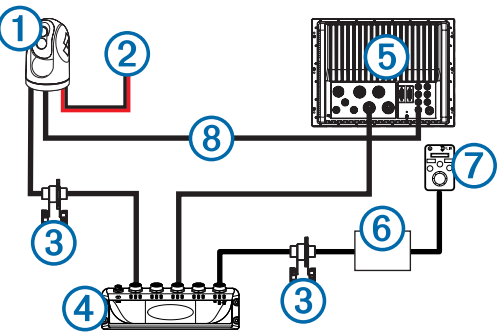

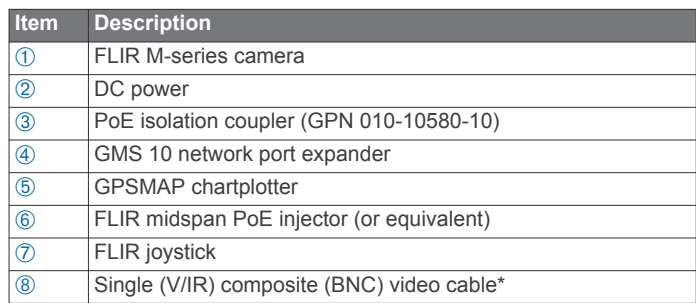

\*カメラからチャートプロッタへの推奨ビデオ接続については、Axis ビデオエンコーダーの有無にかかわらず、デュアルペイロードFLIR モデルを参照してください。

# FLIRカメラの設定

チャートプロッターを使用して、FLIRカメラに表示される極性、配 色、シーン設定(ゲインコントロール)を変更できます。 チャート プロッター画面で、熱カメラ表示と可視カメラ表示を切り替えるこ とができます。

注:ビューを切り替えるには、チャートプロッターネットワークに 接続されたデュアルペイロードMシリーズFLIRカメラが必要です。 FLIR MDシリーズカメラは、熱ビューのみを提供します。 ビデオ画面から、メニューを選択します。 色の変更:赤外線画像の配色を設定します。

シーンの変更:カメラを夜、夜のドッキング、昼、 または船外からの眺め。

極性:赤外線画像で高温と低温を表す色または陰影を設定します。

# FLIRカメラとビデオ入力デバイスの関連付け

検出されたFLIRカメラとビデオ入力デバイスを関連付けると、 カメラとデバイスの間に接続が作成されます。 ビデオ入力デ バイスは、チャートプロッターまたはAxisビデオエンコーダー の組み込み接続にすることができます。 FLIRカメラとチャートプロッターの間の関連付けを作成する必 要があります。 ビデオソースとしてFLIRカメラを最初に選択 すると、プロンプトが表示されます。 デバイス名の横に>>が 表示されたら、関連付けを作成するように求められます。 [ビデオソース]メニューから、デバイスを選択します。 >>はデバイス名から消えます。

### FLIRカメラの関連ビデオ入力デバイスの変更

最初の関連付けの後、FLIRカメラとそのビデオ入力デバイス間 のビデオの関連付けを変更できます。 1ビデオ画面から、接続されているFLIRカメラを選択します。 2ビデオ画面から、メニュー>ビデオ設定>ソース 3ビデオフィードのソースを選択します。 デュアルペイロードFLIRモデル 一部のFLIRカメラモデルは、複数のビデオストリームを出力し ます。 これらのデュアルペイロードモデルでは、コンポジッ トビデオケーブルにはカメラからのV / IRおよびIRのみのマー クが付いています。 V / IRケーブルからのビデオストリーム は、昼光ビデオと赤外線の間で切り替えることができます

ビデオ、およびIR専用ケーブルは赤外線ビデオのみを提供しま す。 V / IRビデオストリームは、1本のケーブルのみを使用する 場合の柔軟性を高めます。ビデオストリームをカメラから単一 のチャートプロッターに直接接続する必要がある場合は、V/IR ケーブルを使用する必要があります。

Axisビデオエンコーダーを備えたネットワークの場合、両方の ケーブルをエンコーダーに接続できます。エンコーダーは チャートプロッターに接続されています。設定の詳細について は、複数ネットワークカメラ接続を参照してください。この設 定により、IRとV / IRの両方のビデオストリームを単一のチャー トプロッターの組み合わせ画面に表示できます。ビデオエン コーダーを使用すると、これらのストリームを互換性のある ネットワークチャートプロッターで表示できます。複数の チャートプロッターを使用するネットワークの場合、各チャー トプロッターに1本のFLIRコンポジットビデオケーブルを接続し て、各ビデオストリームを並べて表示できます。

# Axisネットワークカメラ

AxisネットワークカメラをGarmin Marine Networkに追加する -----<br>と、1つのチャートプロッター画面に複数のカメラフィードを表 示できます。複数のGarminチャートプロッターで1つのネット ワークカメラフィードを表示することもできます。 Axisカメラ を互換性のあるチャートプロッターに接続すると、ネットワー クがカメラを自動的に検出し、ソースリストに表示します。カ メラを設定する必要はありません。

Garmin GPSMAP 7400、7600、および8000シリーズのチャー トプロッタは、多くのM、P、およびQシリーズのAxisカメラお よびエンコーダーと互換性があります。チャートプロッタ は、P33シリーズカメラを含むAxis固定ドームカメラ、および P39-Rシリーズネットワークカメラを含むAxisネットワークカメ ラをサポートします。これらのチャートプロッタは、Q60-S PTZドームカメラを含むAxisパン/チルト/ズーム(PTZ)モデル カメラもサポートしています。 Q7424-Rビデオエンコーダーを 。<br>含むAxisネットワークエンコーダー (最大4チャンネルモデル) ロンボログビデオカメラを接続できます。これらのチャートプ ロッタは、センサーが接続されたメインユニットのF4Xファミ リをサポートします。 F10を含む利用可能なFセンサーの最新リ ストについては、www.axis.comにアクセスしてください。

### PoEスイッチを使用したAxisカメラからChartplotter への接続

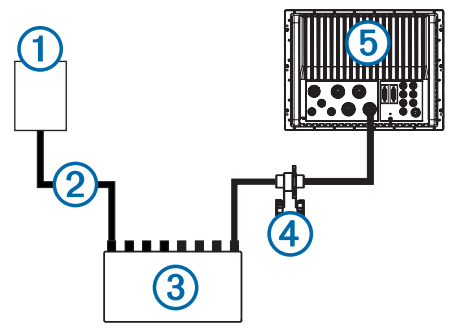

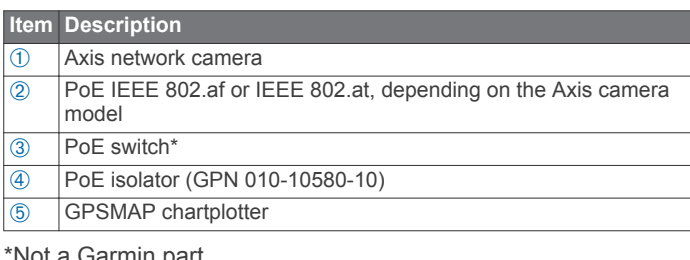

vot a Garmin part.

**Axis Camera to Chartplotter Connection with a Midspan PoE Injector**

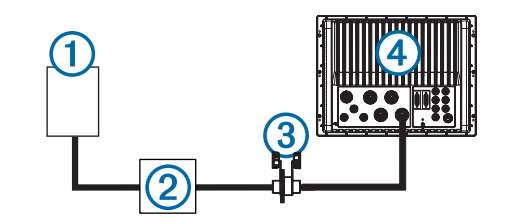

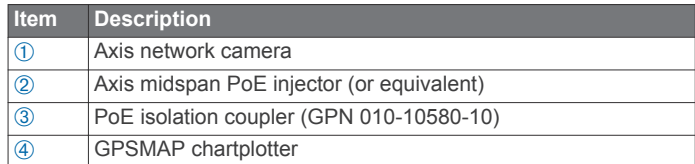

# トラブルシューティング

Garminディーラーまたはサービスセンターに連絡する前に、い くつかの簡単なトラブルシューティング手順を実行して、問題 の診断に役立ててください。

#### カメラはインストールされていますが、ビデオソー スメニューにありません

チャートプロッタとカメラの電源を入れると、解決に数分かか る場合があります。 それでもカメラが表示されない場合は、こ れらのアクションを完了する必要があります。

- 電源が接続されていることを確認します。
- 回路ブレーカーが適切に設定されていることを確認します。
- Power over Ethernet (PoE) アダプターの電源がオンになってい ることを確認します。
- イーサネットケーブルがチャートプロッターに接続されているこ とを確認します。
- ルーターとスイッチがオンで機能していることを確認します。
- カメラが機能していることを確認します。 カメラのトラブル シューティング情報については、カメラのオーナーズマニュアル を参照してください。
- カメラがGarminシステムと互換性があることを確認します。 カ メラの互換性の詳細については、Axis Network Camerasを参照し てください。

# ビデオは表示されるが、**FLIR**カメラを制御できない

- 正しいビデオ入力ソース(組み込みまたはAxisビデオエン コーダー)がFLIRカメラに関連付けられていることを確認 します。 詳細については、FLIRカメラの関連するビデオ入 力デバイスの変更を参照してください。
- カメラをチャートポッターに関連付けるときに、正しいカ メラを選択したことを確認します。

### チャートプロッターがAxisカメラにアクセスできません

chartplotterは、Axisカメラのデフォルトパスワードを使用し て、最初にカメラにアクセスします。パスワードが一致しない ため、チャートプロッタがカメラに接続できない場合、チャー トプロッタはカメラに接続できないというメッセージを表示し ます。このメッセージが表示されたら、Axisカメラのパスワー ドを工場出荷時のデフォルト設定にリセットする必要がありま す。に行く

カメラを工場出荷時のデフォルト設定にリセットする手順につ いては、www.axis.comを参照してください。

#### チャートプロッタの組み合わせ画面で、2番目の組み込みビデ オソースが許可されません

モデルに応じて、Garminチャートプロッタは最大4つの組み込 みまたは複合ビデオ入力を使用できます。各入力は、カメラか ら標準の複合ビデオフィードを受信できます。複数のビデオ ソースを表示するように組み合わせを構成できますが、チャー トプロッターへの複合ビデオ入力接続を使用できるのは、組み 合わせ内の単一のビデオ機能のみです。 1つの組み合わせ画面 で最大4つのアナログビデオストリームを表示するには、Axis ビデオエンコーダーをネットワークに追加します。設定の詳細 については、複数ネットワークカメラ接続を参照してくださ い。

チャートプロッターが回転した画像をコンビネーション画 面に表示します

Axisビデオエンコーダーに接続されたカメラの場合、適切 なビデオ表示のためにすべてのカメラを0度の回転で取り 付ける必要があります。

Garmin<sup>®</sup>, the Garmin logo, GMS™, and GPSMAP® are trademarks of Garmin Ltd. or its subsidiaries, registered in the USA and other countries. These trademarks may not be used without the express permission of Garmin.

Wi-Fi® is a registered trademark of Wi-Fi Alliance Corporation. Axis® is a registered trademark of Axis AB. FLIR® is a registered trademark of FLIR Systems, Inc. Other trademarks and trade names are those of their respective owners.